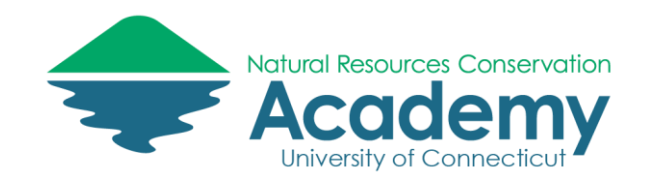

# Collecting Field Data with the Epicollect5 Mobile App

Reference Guide for Using the Epicollect5 App

Epicollect5 is a free web-based tool that enables you to collect customized data (including location and media) in the field using a mobile device. You can easily collect data on your mobile device using either a form you have created or that someone else has created.

After reading this guide you should be able to:

Access a data collection form from the Epicollect5 mobile app.

## Epicollect5 Basics

The Epicollect5 website can be found at [http://five.epicollect.net.](http://five.epicollect.net/)

To download the mobile app, search for "**Epicollect5**" in the Apple or Android app stores.

Epicollect5 has set up a Google community for the discussion of issues related to the application. It is a great place to ask or search for answers to any questions you may have about how Epicollect5 works. Go to<http://plus.google.com/communities> and search for "Epicollect5" to view and/or join the community.

### Access a Data Collection Form from a Mobile Device

- 1. If you have not already done so, download the **Epicollect5 mobile app** to your smartphone or tablet using your device's app store. Just search for **Epicollect5**.
- 2. Open the **Epicollect5** app on your device.
- 3. The app will open to the **Projects** screen. Select **Add Project**.

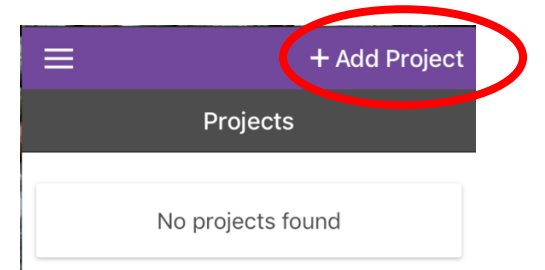

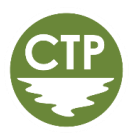

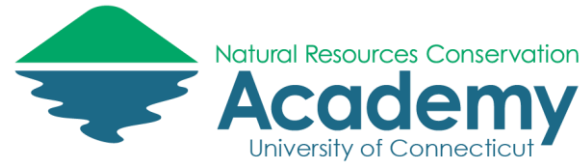

4. In the **Search for a project** box, enter the **name of the project** you created on the Epicollect website or the name of a project a friend created.

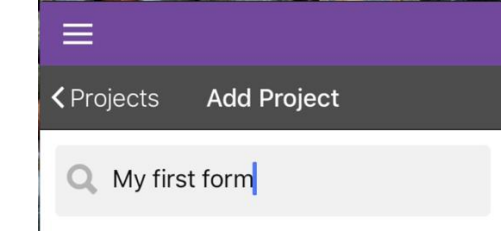

- 5. When your project appears below the search box, **select** it. (If it doesn't show up make sure you have the right project name. If that doesn't work, make sure the project is public.)
- 6. Your project will then load and appear on your **Projects** screen. **Select** it by tapping on it.

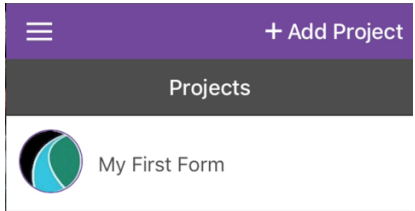

You have now loaded your form on your mobile device and can begin collecting data.

### Sharing your Form with Others

To share your form with others so that they can also collect data under your project, ask them to download the Epicollect5 app to their device.

Give them the project name and have them follow the steps above to open it on their device. They can then follow the steps below to begin collecting data. If they are having trouble finding your project, you can also send them a direct link (URL).

### Collecting Data

1. To start collecting data on your form, select **Add entry** from your project page.

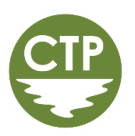

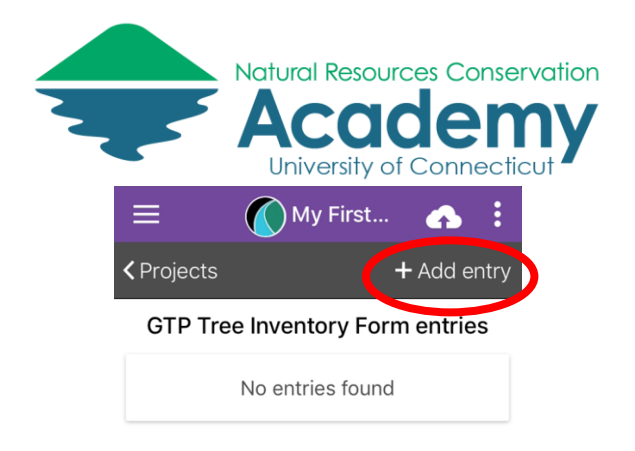

- 2. Your form will open. **Fill it out**.
- 3. When you finish filling out the form, select **Save entry**.

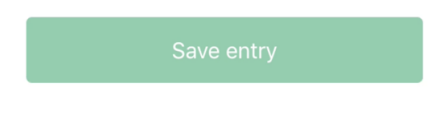

- 4. Once your entry is saved, you will return to your project screen. To continue collecting data at another location, select **Add entry** again.
- 5. Note that the data you collect is saved to your device, but is not automatically saved to the Epicollect website.
- 6. To save your data to the Epicollect website, select **Upload now**. You can either do this after each entry or when you are done collecting data.

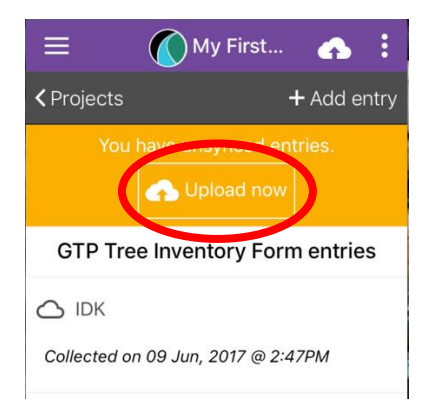

7. The upload data screen will open. Select **Upload data**.

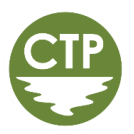

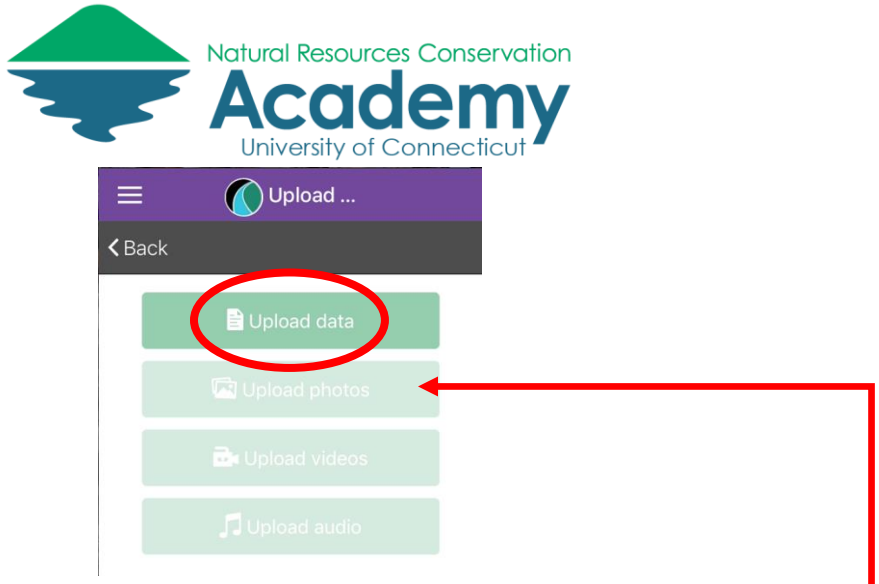

8. If you have collected photos, videos, or audio, you will have to select the appropriate button for each of those to save them to the Epicollect website, after the data is uploaded.

DONE! Go forth and collect more valuable data!

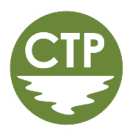

*Epicollect Mobile App Guide - 4*